## **Using SrecCVT in DOS command line:**

sreccvt.exe -m C0000 FFFFF 32 -lp -o out.s19 yourfile.s19

Where **yourfile.s19** is to be converted and **out.s19** to be uploaded to FLASH. The examples below will show the sequence of events to achieve this. Select Start – Run then type CMD to run DOS

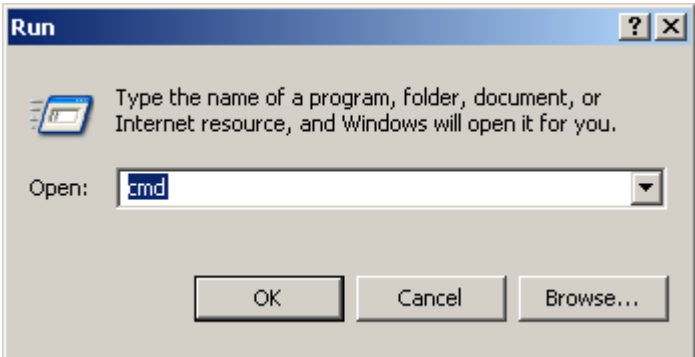

Make sure Sreccvt.exe is at the same location as your file to be converted.

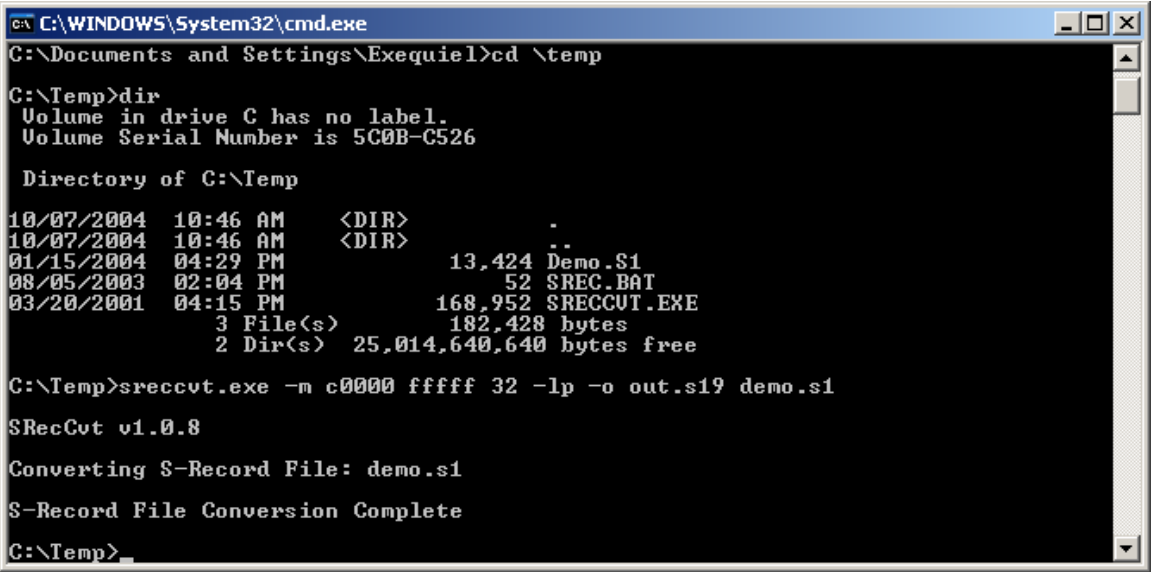

Here it shows a successful S-record conversion. And file Out.s19 is generated.

There is also GUI version of the SrecCVT program. One can download the program from www.freescale.com.

## **Using SrecCVT in Windows:**

Double click on **SRecCvt-GUI.exe** to initiate program.

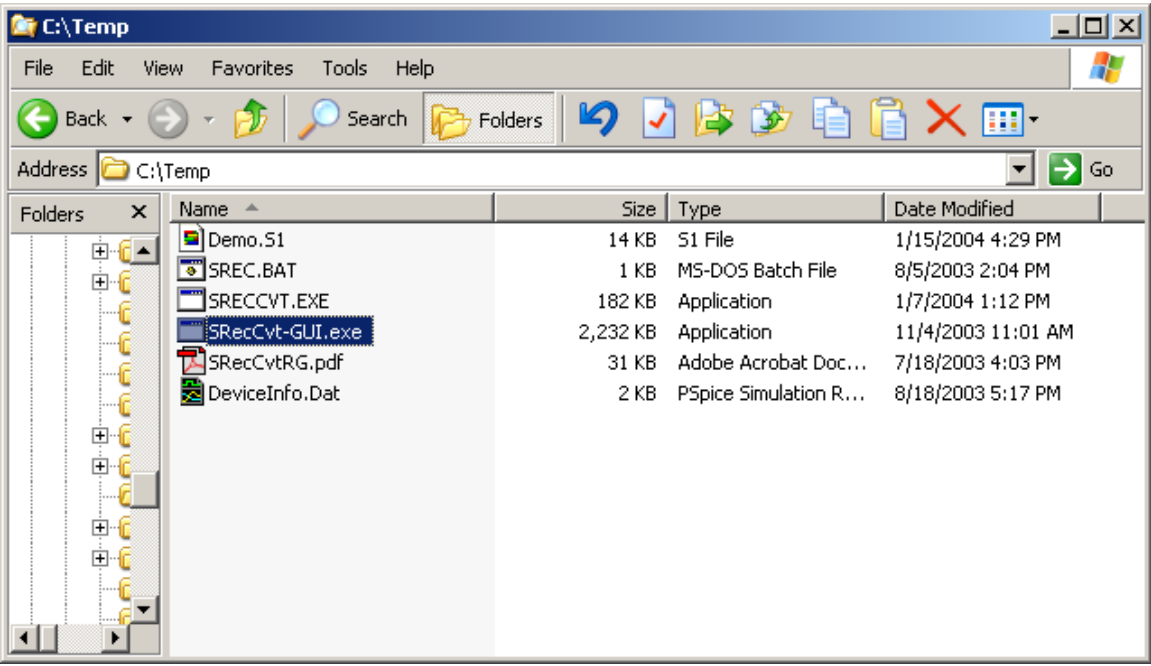

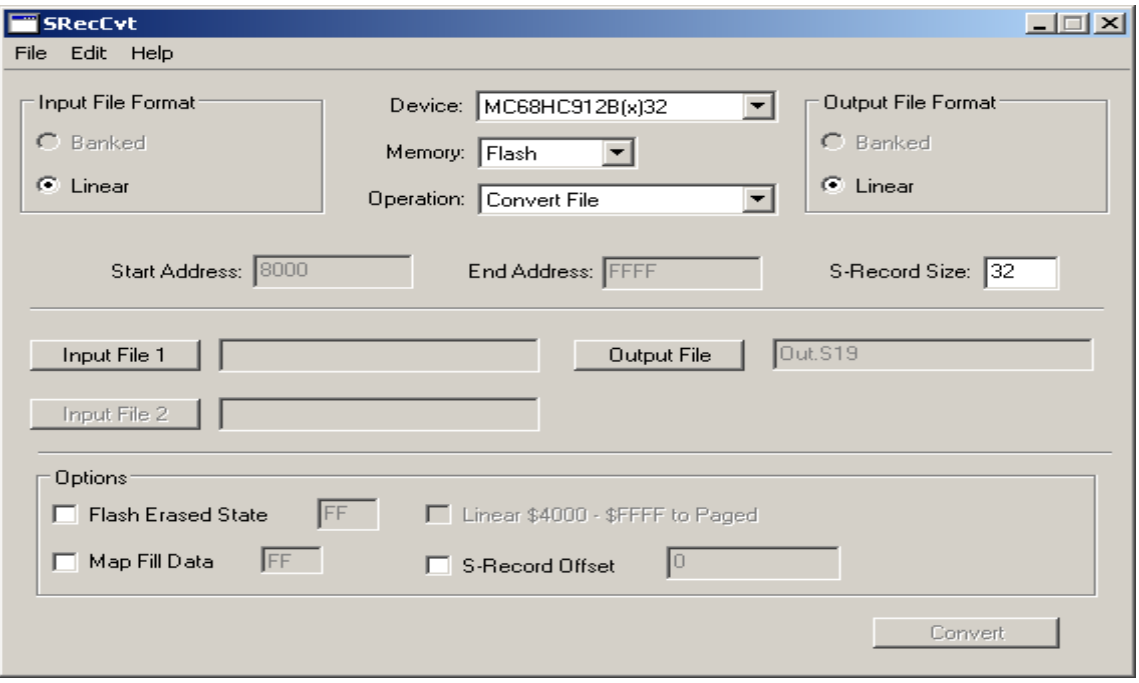

Choose or select the target device

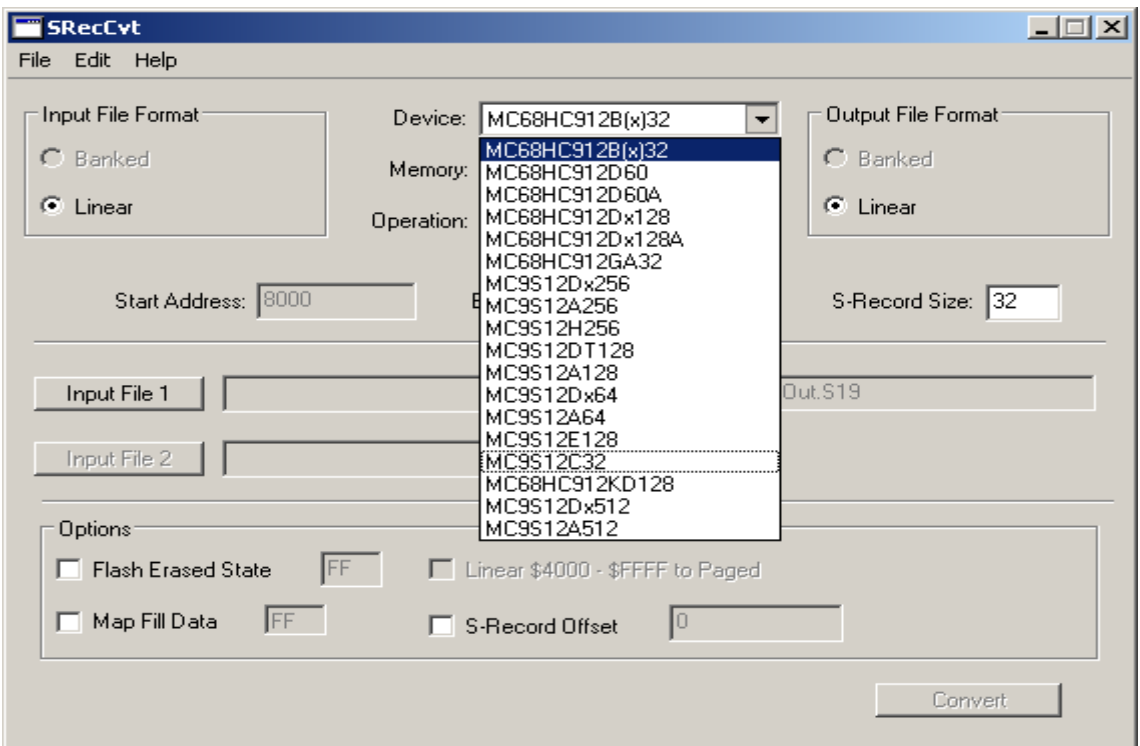

In this example MC9S12C32 is selected, Input file format is Banked, Output File Format is Banked. Input File name is Demo.s1 and the Output File name is Out.s19

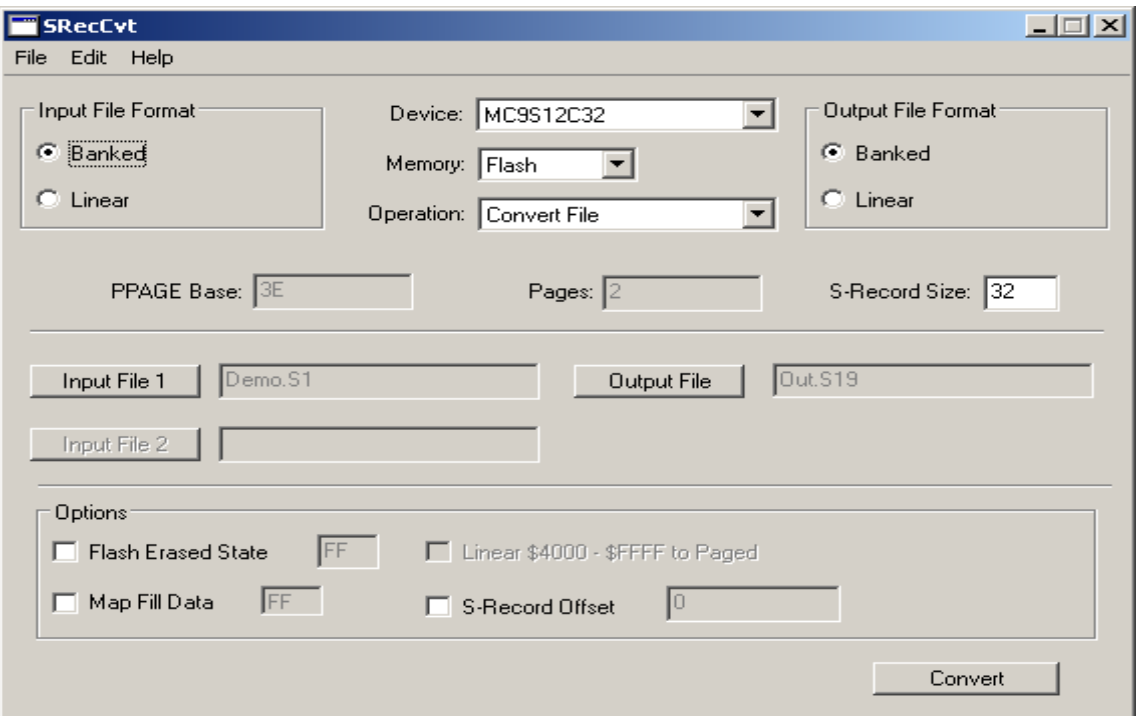

Here it shows a successful conversion.

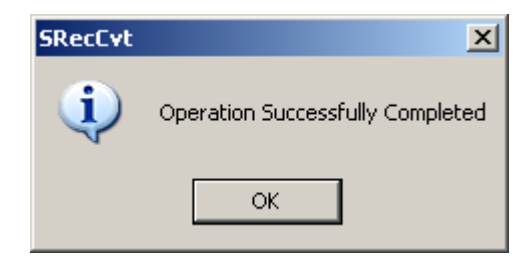

And file Out.s19 is generated.

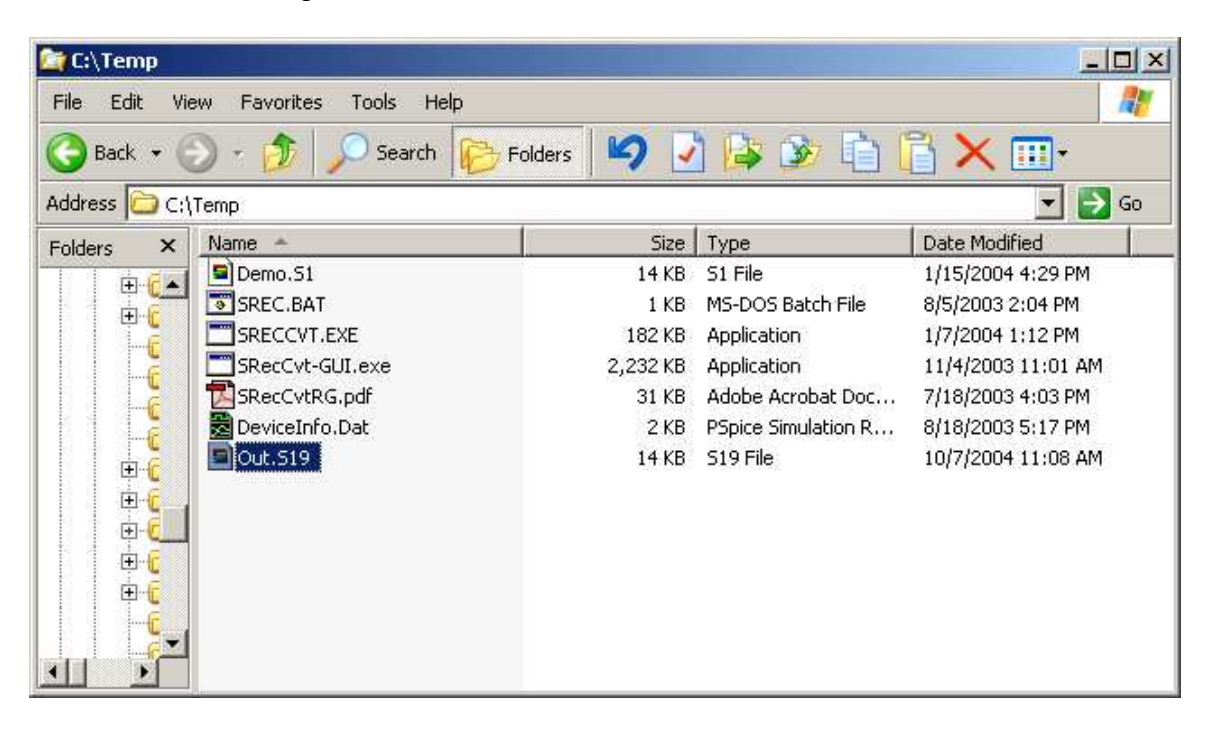